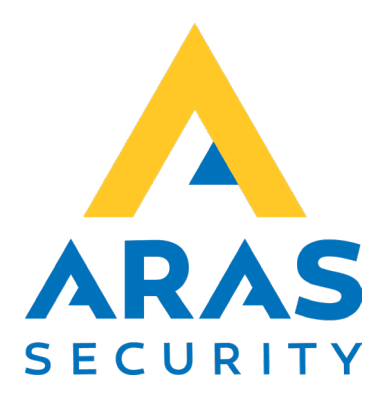

# **ARAS Integration Interface for Conventus**

## **Synkronisering af bruger/bookinger fra Conventus bookingsystem med NOX**

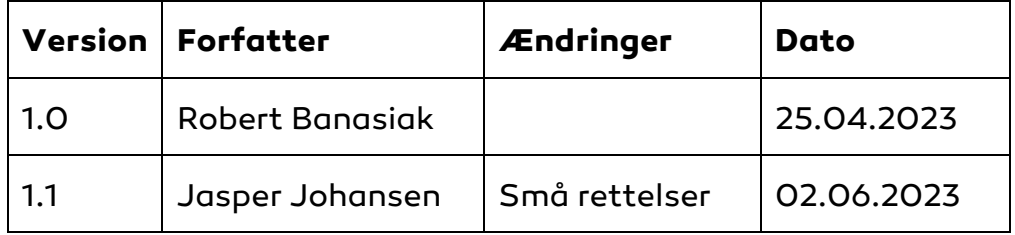

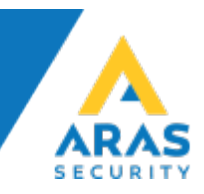

### Indhold

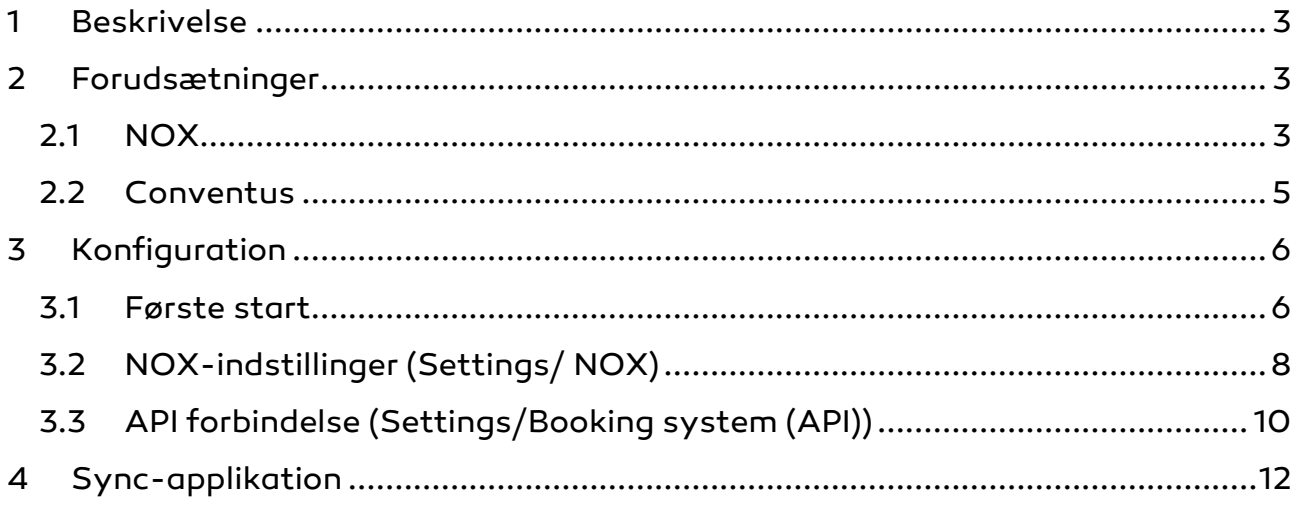

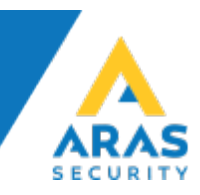

#### <span id="page-2-0"></span>**1 Beskrivelse**

ARAS Integration Interface for Conventus giver mulighed for at oprette bruger/bookinger fra Conventus bookingsystem i NOX.

Alle bookinger, der omfatter adgang til lokaler, vil blive tilføjet til NOX som separate brugere med samme brugerprofil, men med forskellige (som angivet i bookingen) ekstra områder.

Alle bookinger, der indeholder indstillingen "ulåst", vil blive tilføjet til NOX som adgangstider i tidsprofiler med samme navn som det pågældende område. Alle adgangstider vil blive slettet hver dag kl. 23:55.

#### <span id="page-2-1"></span>**2 Forudsætninger**

#### <span id="page-2-2"></span>**2.1 NOX**

For at oprette faste brugere og bookinger fra Conventus bookingsystem er det nødvendig at tilføje:

• NOX brugerprofil uden rettigheder til områder, men med de ønskede funktioner.

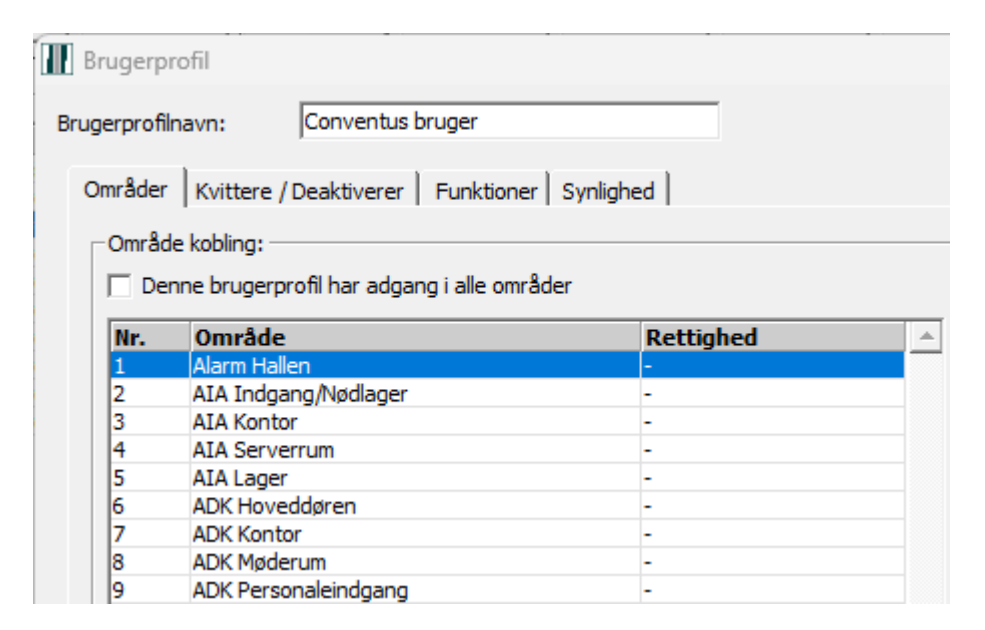

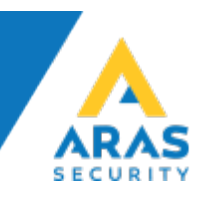

• Tidsprofiler uden adgangstid, for hvert område, der skal styres af bookinger. Navnet skal være identisk med navnet på Enheder i Conventus-systemet.

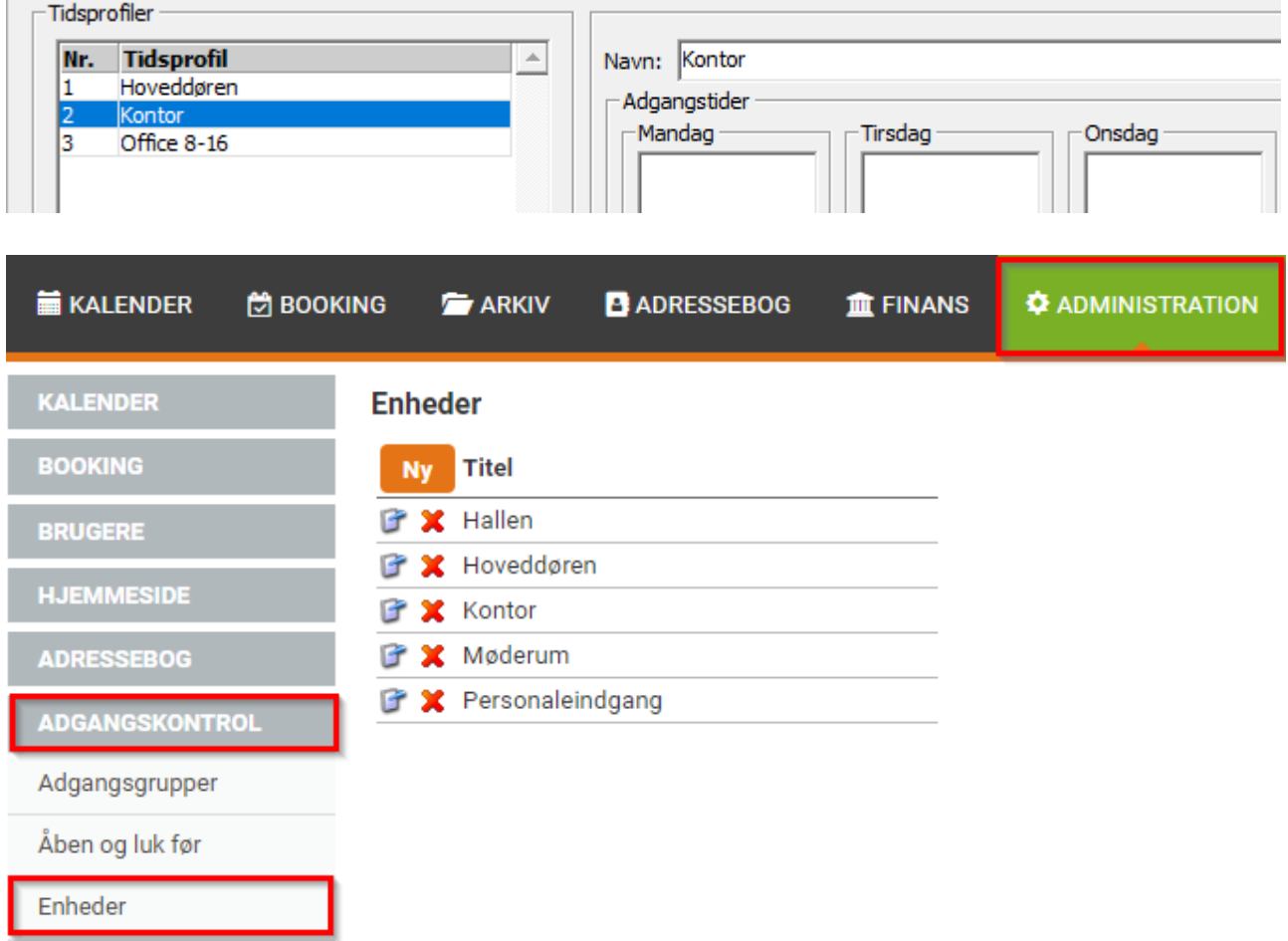

Desuden skal hver af disse tidsprofiler have indstillinger, der får døren til at låse op og lukke.

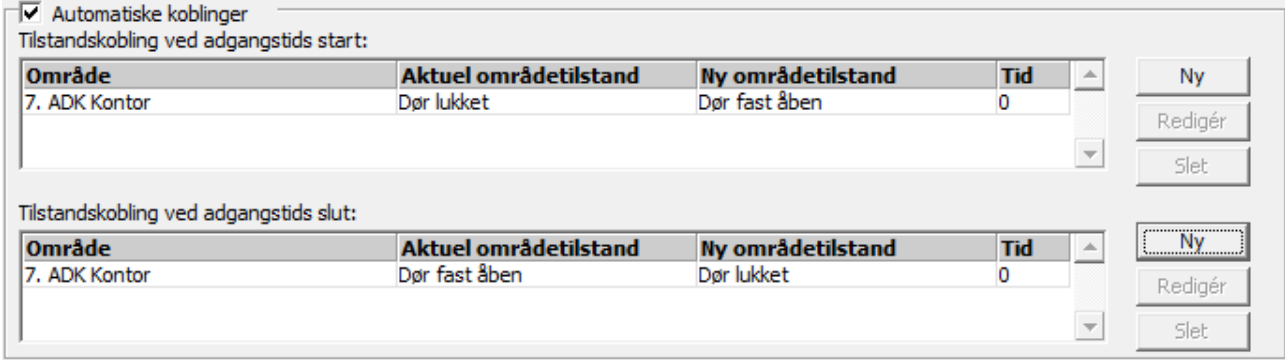

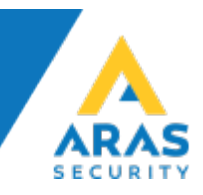

#### <span id="page-4-0"></span>**2.2 Conventus**

Alle enheder, der skal bruges til bookinger med NOX, skal have et identifikationsid. Dette nummer svarer til områdenummeret i NOX. Derfor svarer en enhed til et NOX-område.

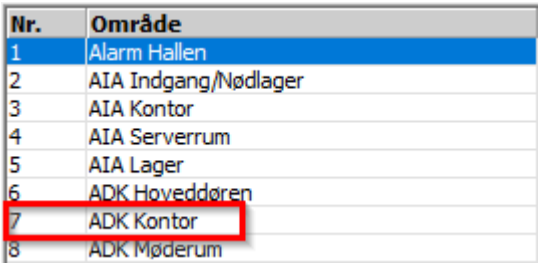

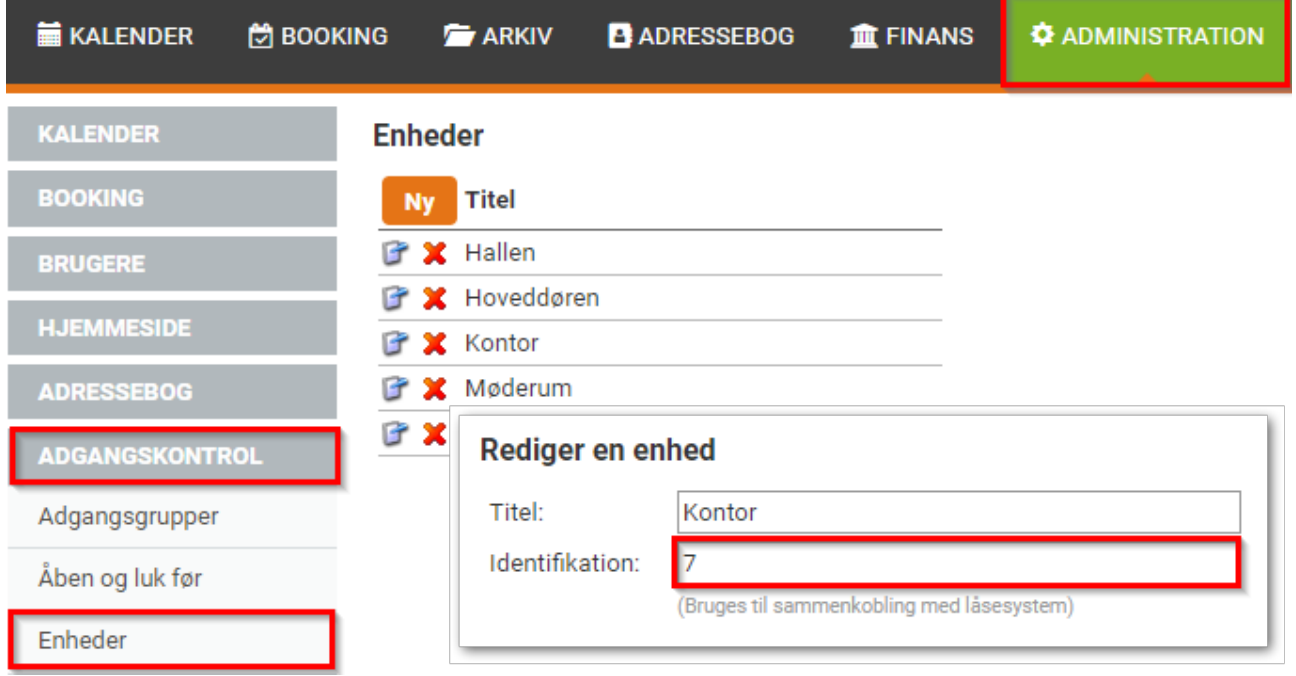

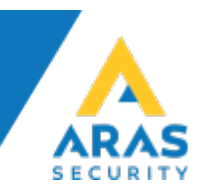

#### <span id="page-5-0"></span>**3 Konfiguration**

#### <span id="page-5-1"></span>**3.1 Første start.**

For at konfigurere applikationen start Conventus\_v2\_Setup.exe først.

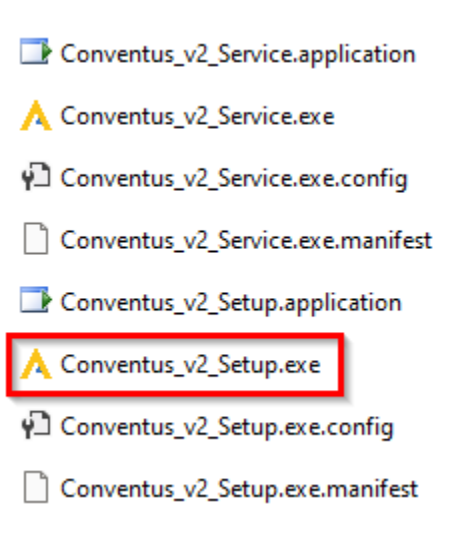

Hvis licensfilen ikke allerede ligger i samme mappe som applikation vises denne besked:

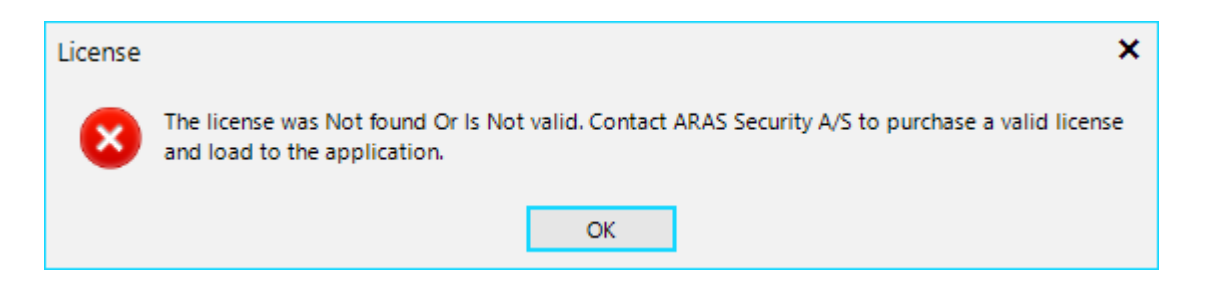

Hvis du har en korrekt licensfil, kan du vælge placering i næste trin.

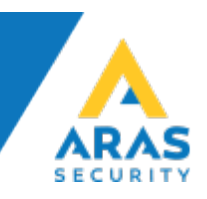

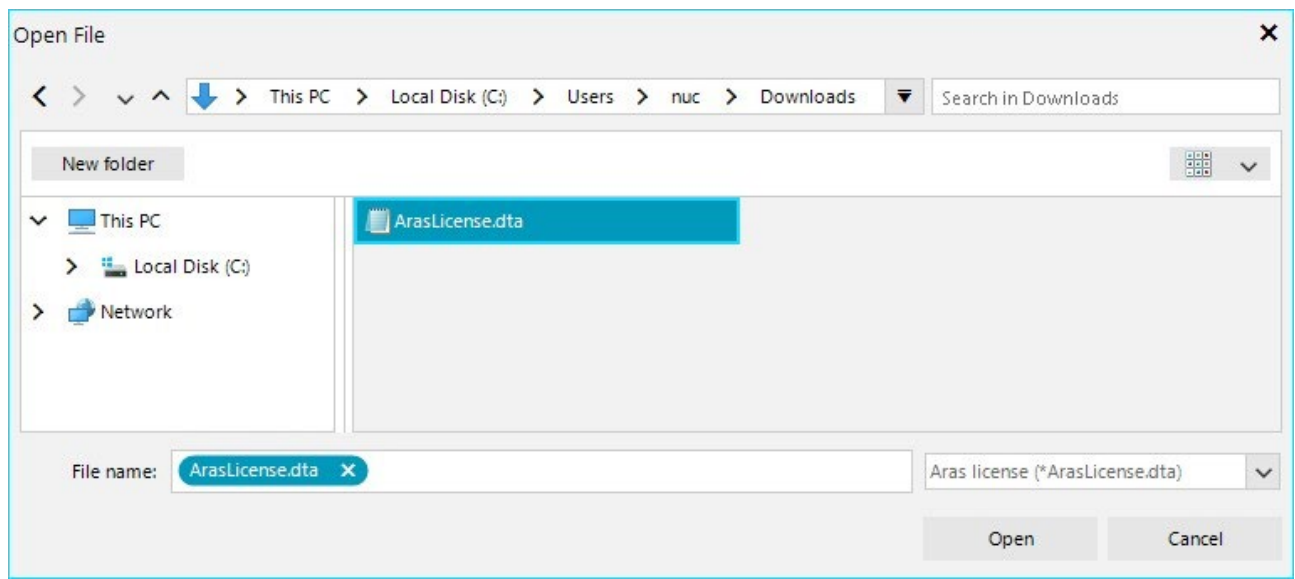

Hvis licensfilen har korrekt format vises denne besked:

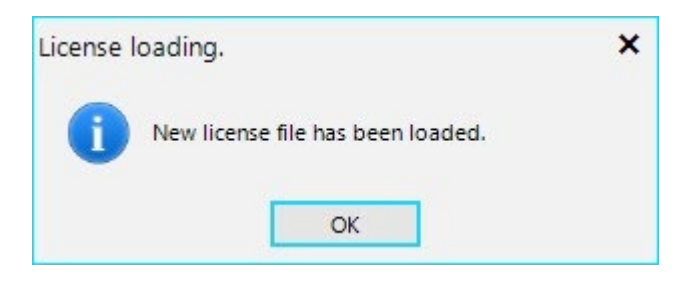

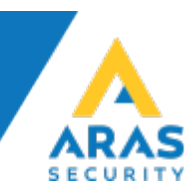

#### <span id="page-7-0"></span>**3.2 NOX-indstillinger (Settings/ NOX)**

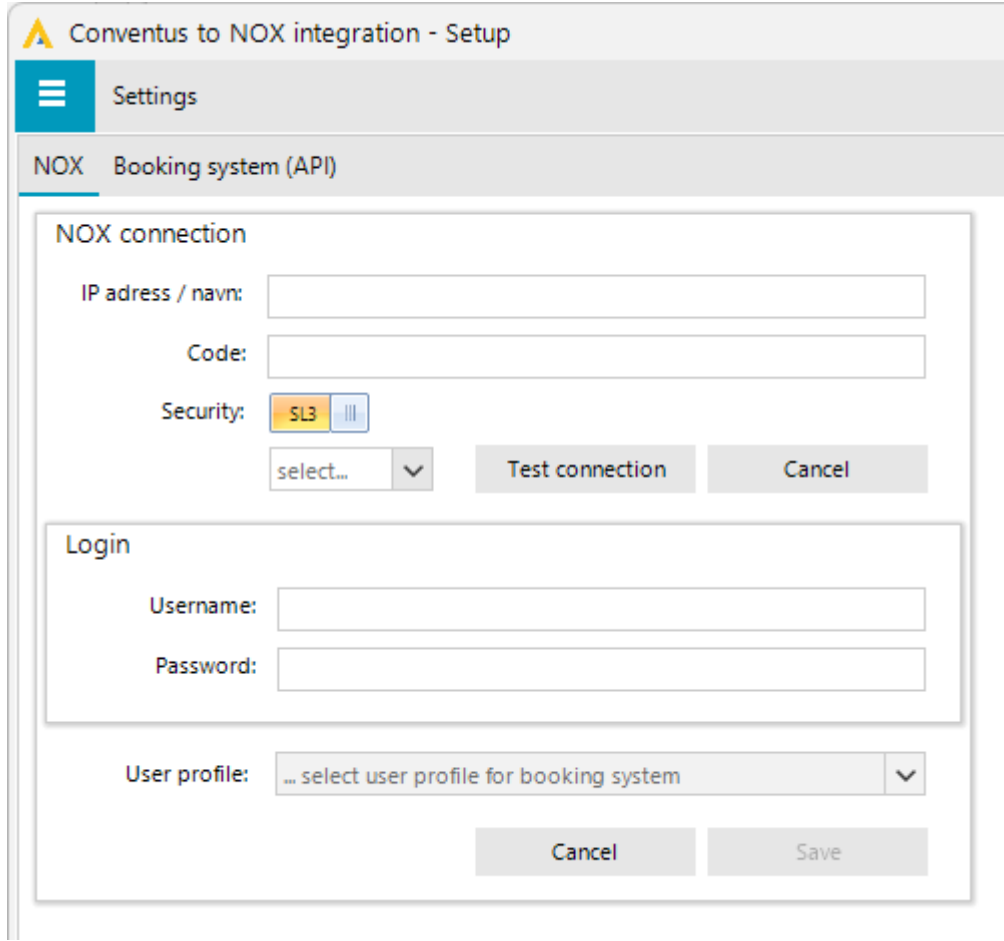

#### Indtast:

1. Indtast NOX IP-adresse og brugerkode,

Hvis du benytter brugernavn og kodeord til at oprette forbindelse med NOX-centralen, vælg Security SL4 og indtast brugernavn og kodeord i stedet for brugerkode.

- 2. Vælg NOX software version.
- 3. Tryk på "Test connection" for at tjekke forbindelsen til NOX-centralen.

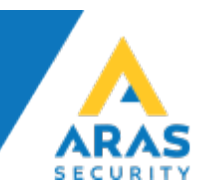

Hvis forbindelsen bliver oprettet korrekt vises en bekræftelse, herefter aktiveres en dropdown liste med brugerprofiler og "Save" knappen aktiveres.

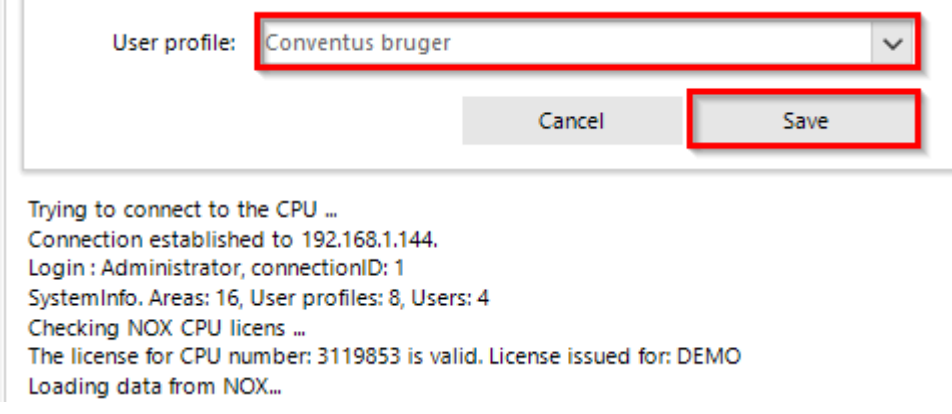

Vælg brugerprofil for bruger fra Conventus bookingsystem og gem indstillingerne.

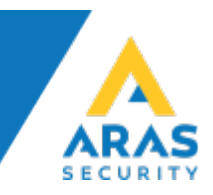

#### <span id="page-9-0"></span>**3.3 API forbindelse (Settings/Booking system (API))**

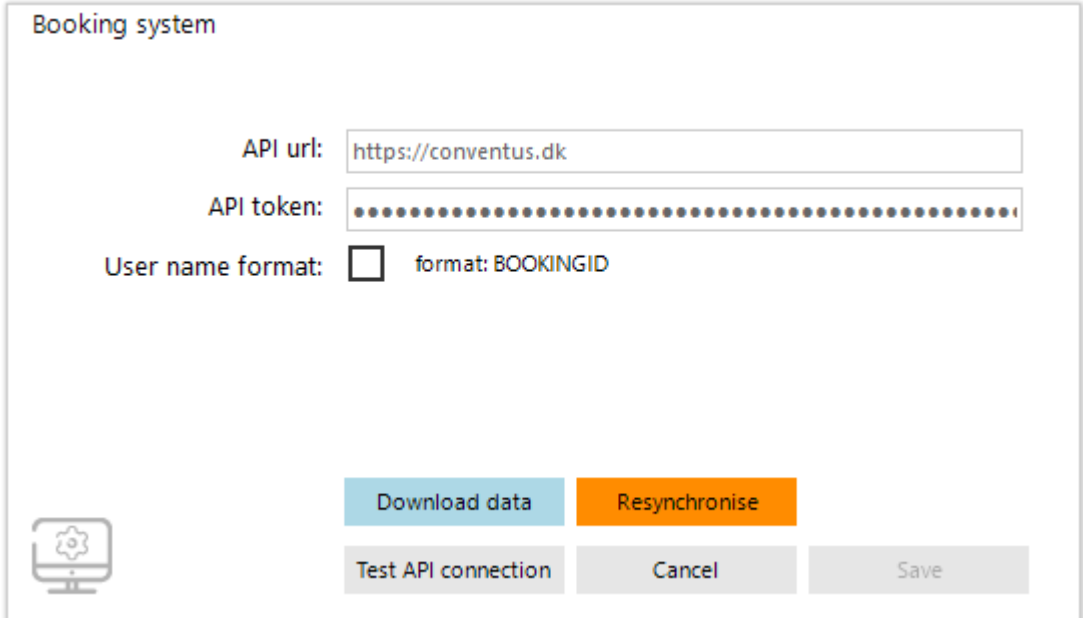

- 1. Indtast API url
- 2. API token
- 3. Vælg brugernavn format

User name format: v format: NAVN (BOOKINGID)

Tjek forbindelse til API ved at trykke på "Test API connection" knappen. Hvis forbindelsen bliver oprettet korrekt vises en bekræftelse, og "Save" knappen bliver aktiv, så kan du gemme indstillingerne.

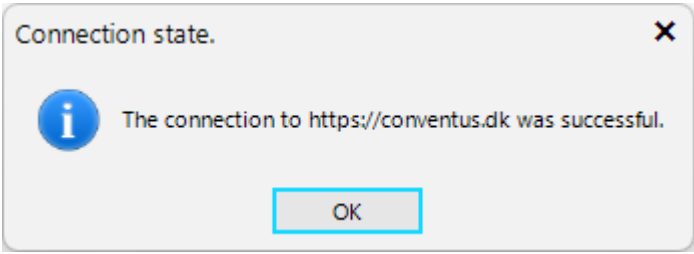

Nu har du også mulighed for at tjekke data fra API og udføre en manuel resynkronisering.

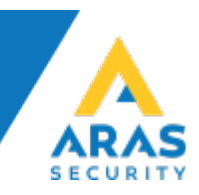

I samme del af indstillingerne kan justeres hvor længe logs skal gemmes. I tilfælde af problemer med integrationen kan man aktivere debug optioner for at samle yderligere oplysninger i logfiler.

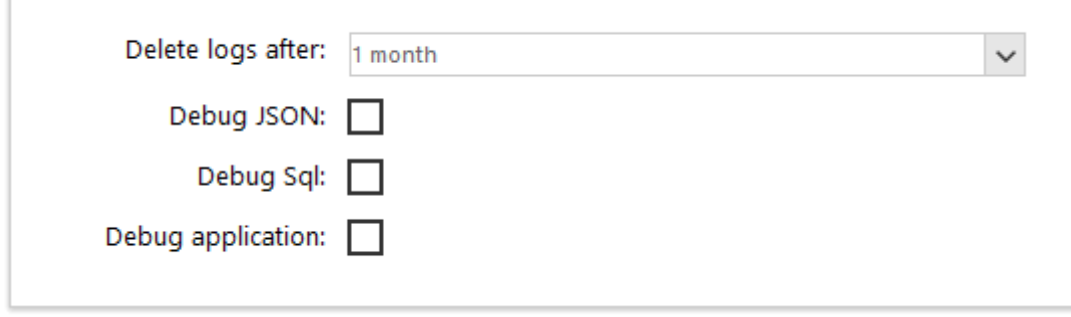

f.

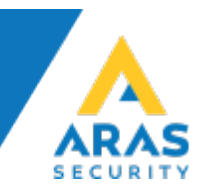

#### <span id="page-11-0"></span>**4 Sync-applikation**

For at teste synkroniseringen kan du køre synkroniseringsprogrammet, som også er installeret som en Windows-tjeneste.

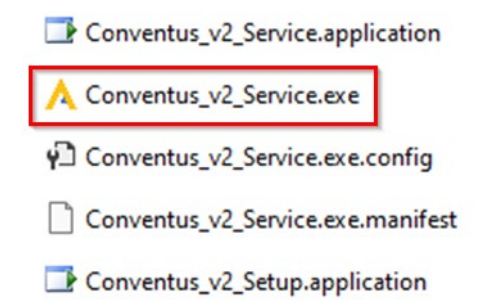

Applikationen forbinder automatisk til både Conventus API og NOX ifølge indstillingerne, henter bookinger og opretter/sletter/opdaterer i NOX. Synkroniseringsfrekvensen er fastsat af bookingsystemet og er 60 sekunder. En så hyppig kontrol af data gør det muligt at tilføje og opdatere data hurtigt i NOX.

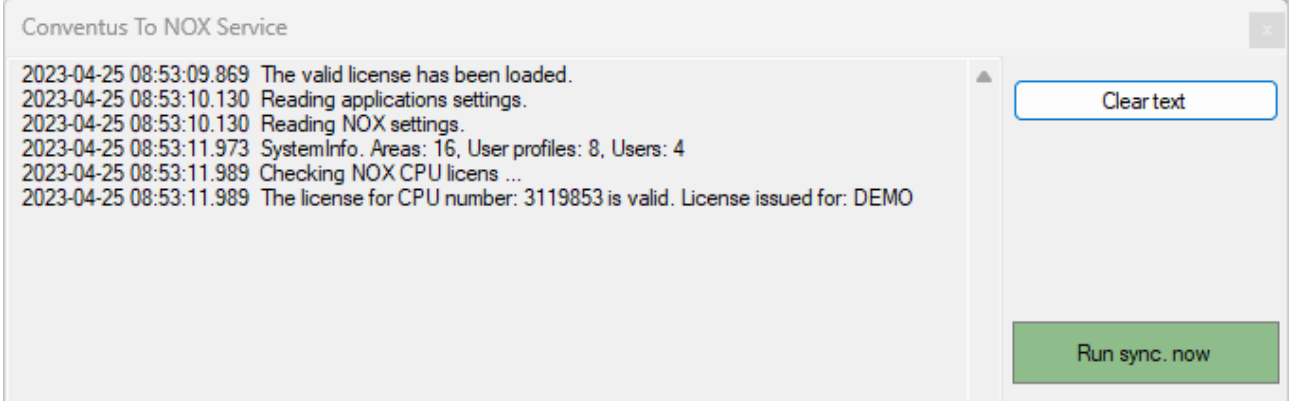

Her har vi også mulighed for at starte synkroniseringen manuelt ("Run sync. now").